# *page egou ao Brasil*e<br>Cramde parte dessa<br>Cramde parte dessa<br>mcial da Web de

*Em 1996, a Internet chegou ao Brasil e estourou de norte a sul. Grande parte dessa explosão se deve ao potencial da Web de permitir que qualquer um coloque suas opiniões, produtos e tecnologias à disposição da humanidade.*

*Faça sua home*

*Colocar uma página na Internet não é um bicho de sete cabeças. Basta uma conta com um provedor, um pouco de trabalho em um editor de HTML, umas imagens legais e pronto. Depois, é só enviar seu site para um servidor de Web e mandar o endereço para os amigos irem lá dar uma olhada. Pensando nisso, a MACMANIA, associada ao provedor InterService, decidiu dar um presente aos seus fiéis assinantes. Quem quiser publicar sua home page poderá fazê-lo gratuitamente durante três meses. As dicas que damos a seguir têm como objetivo mostrar o meio mais fácil e rápido para que quem nunca mexeu com editores de HTML consiga fazer sua pagininha pessoal e colocá-la na Web. Se você já é um bamba no HTML, pode pular pra próxima matéria, que explica como mandar seus arquivos pro nosso servidor.*

*Carlos Eduardo Witte*

#### *HTML é bico*

*A idéia desta matéria é ensiná-lo a construir uma home page na Internet, disponibilizando suas informações para quem quer que seja. Como ponto de partida, vamos supor que você já esteja pelo menos acessando a Internet e saiba navegar com relativa facilidade pela World Wide Web. Se não, corra já para comprar um modem e cadastre-se em um provedor de acesso! Se você já tem os softwares necessários ao acesso, mas ainda tem dúvidas de como fazê-lo, a MACMANIA 23 traz um bom guia que pode ajudá-lo a realizar sua primeira conexão.*

*Em primeiro lugar, tenha em mente que construir uma home page não é difícil. Na verdade, está cada dia mais fácil. Softwares são lançados todos os meses, facilitando o processo de construção de "conteúdo", ou seja, permitindo que se construa uma home page completa, com ilustrações, tabelas, textos em diversos tamanhos e cores, sem que seja necessária a mínima noção de HTML. Falando nisso, você sabe o que é HTML? HTML é a sigla para Hypertext Markup Language, ou seja, a linguagem, o padrão de arquivo que permite que suas páginas tenham um layout básico que pode ser interpretado por browsers de Web como o Netscape Navigator ou o Microsoft Explorer.*

*E por que existe esse tal de HTML? É fácil, vamos usar um exemplo. Suponhamos que você esteja desenvolvendo um documento no*

*Word. Você aplica espaçamentos, tabs, alinhamento de texto, parágrafo, margens etc. Para você, toda essa formatação de texto é transparente. Mas, além do seu texto, o Word guarda com seu arquivo uma série de códigos que só ele e programas compatíveis conseguirão entender e reproduzir na tela e na impressão. Caso você consiga abrir um documento feito em Word em um outro programa que não possua filtros capazes de "entender" seu documento, você provavelmente verá seu texto sem a formatação e com uma série de códigos que não farão muito sentido para você.*

*O mesmo acontece com HTML. O que o HTML traz é uma série de códigos que podem ser interpretados por browsers em qualquer plataforma – seja Mac, PC ou Unix –, reproduzindo a formatação da página exatamente como você projetou. Um bom jeito de ver o que são esses códigos é acessar uma página qualquer na Internet e então, no menu View do Netscape Navigator, selecionar a opção Document Source. Ou ainda, abrir um documento em HTML no SimpleText (o mini-processador de texto que vem com o Mac OS). Você verá os códigos que geraram a formatação daquela página.*

## *Se ligue nos links*

*O pulo do gato do HTML são os chamados hyperlinks, ou links de hipertexto. Quando você está navegando na WWW pela Internet, o que você faz para ir de uma página a outra é clicar sobre um texto que normalmente está grifado e em cor azul. Ao clicar sobre esse pedaço grifado de texto, você é levado a uma outra página ou outra parte do documento residente em qualquer outro computador que esteja conectado à Internet.*

*Esses links podem ser links para arquivos, páginas em outros servidores ou as chamadas âncoras, que remetem você a uma outra parte do texto dentro de uma mesma página. Âncoras geralmente são usadas em páginas HTML muito longas, de modo a facilitar a leitura e a navegação.*

*Um exemplo de hyperlink em ação: você está pesquisando a História do Japão nos computadores da USP aqui no Brasil. De repente, você encontra um conceito específico ou uma palavra-chave em azul e grifada e, ao clicar sobre ela, é levado para um outro texto em HTML num servidor WWW lá no Japão. Esse é o link de hipertexto que permite que, através de um conceito ou palavrachave, você seja levado a complementar as informações que vem adquirindo e aprofundar sua procura.*

*E é isso que faz a maravilha da World Wide Web: a facilidade e rapidez na organização, acesso e procura de informações. Mas, é claro, você já deve ter visto na Internet páginas com muito mais do que texto formatado e hyperlinks. Além disso, páginas em HTML na Internet podem conter:*

- *•Background: o padrão gráfico,o pano de fundo de uma home page.*
- *•Tabela: grades (com bordas ou não) onde você posiciona textos e imagens dentro das células.*
- *•Frames: a janela do browser fica dividida em vários quadros ou subjanelas, onde você pode visualizar os itens através de uma barra de scroll.*
- *•Imagens: em formato GIF ou JPEG.*
- *•Image map: imagem dividida em áreas onde cada área leva a um hyperlink.*
- *•GIFs animados: animações quadro a quadro, compostas de imagens em formato GIF89a.*
- *•Formulários: campos de seleção e entrada de dados (você ainda não comprou com cartão de crédito na Internet?).*
- *•CGIs, scripts em C, Perl ou AppleScript: permitem automatizar funções, como ligar home pages a um sistema de banco de dados.*
- *•Botões de navegação: back, forward etc.*
- *•Applets Java: pequenos programas em linguagem Java para várias funções, que aumentam a funcionalidade ou a interatividade de sua home page.*
- *•Áudio, vídeo e multimídia: com o auxílio de plug-ins (como o Shockwave) ou programinhas complementares (como o RealAudio).*

*Isso é quase tudo o que browsers como o Netscape Navigator e o MS Internet Explorer em suas versões mais recentes podem ler e interpretar diretamente para a tela de seu Mac. Além disso, suas páginas em HTML podem conter outros formatos de arquivo, como documentos digitais ou músicas em formato MIDI. Só que para mostrá-los no browser será necessário um plug-in ou um helper.*

## *Ajudantes de navegador*

*Plug-ins são pequenos componentes ou "aditivos" que permitem que seu browser interprete outros formatos de arquivo, aumentando sua capacidade. Em nosso exemplo, se você quisesse que um visitante de sua home page ouvisse sua música em formato MIDI, ele precisaria de um plug-in como o Crescendo instalado em seu browser, do contrário não conseguiria ouvi-la. Ou então, seu browser poderia chamar um helper – um programa externo que o browser abre automaticamente sempre que encontra esse tipo de arquivo.* 

*Se você já fez um download de um software pela Web em seu Mac usando o Netscape, notou que assim que o download termina, o StuffIt Expander descompacta seu arquivo (supondo que seu browser esteja configurado para agir dessa forma). Ou seja, o Netscape avisou ao programa StuffIt Expander que havia acessado um arquivo com o qual não podia lidar e pediu que este executasse a função desejada – no caso, descompactar o arquivo. Da mesma forma, poderia ter aberto um programa capaz de reproduzir músicas no padrão MIDI. Se quiser saber mais sobre plug-ins, veja* http://home.netscape.com/ *ou leia a MACMANIA 26.*

*Bem, é claro que não podemos ensinar aqui como construir uma home page utilizando todos os recursos acima descritos. Então vamos nos ater a uma página básica, com texto formatado, alguns elementos gráficos e hyperlinks, OK? A boa notícia é que atualmente já existem ferramentas de construção de home pages que atendem desde o usuário iniciante que não sabe uma linha de programação até o mais avançado, oferecendo recursos poderosos. Você já deve ter tomado conhecimento de muitos deles através das resenhas da MACMANIA. Os mais famosos são o Claris Home Page 2.0, o Adobe PageMill 2.0 e o Netscape Navigator Gold 3.01.*

*Cada um tem suas vantagens e desvantagens. Para que essa matéria não vire um livro, vamos ter de simplificar o máximo possível. Vamos usar o Netscape Navigator Gold 3.01, mas você pode usar qualquer um, já que todos têm comandos parecidos. A vantagem do Navigator Gold é que ele é gratuito para uso não-comercial e permite copiar páginas prontas da Web. A versão Gold não difere em quase nada do Navigator comum, a não ser pela capacidade de editar HTML. Sua grande desvantagem é o uso de memória. A memória sugerida é de 12 Mbytes. Então, ligue a memória virtual ou o RAM Doubler, reze um ou dois pais-nossos e seja o que Deus quiser. O Navigator Gold está disponível no site da Netscape* http://home.ne tscape.com *ou, se quiser um link mais rápido, no banco de shareware "Tucows", espelhado pelo Universo Online aqui no Brasil* http://tucows.uol.com.br/mac/files/Netscape/netscape3.01Gold.bin

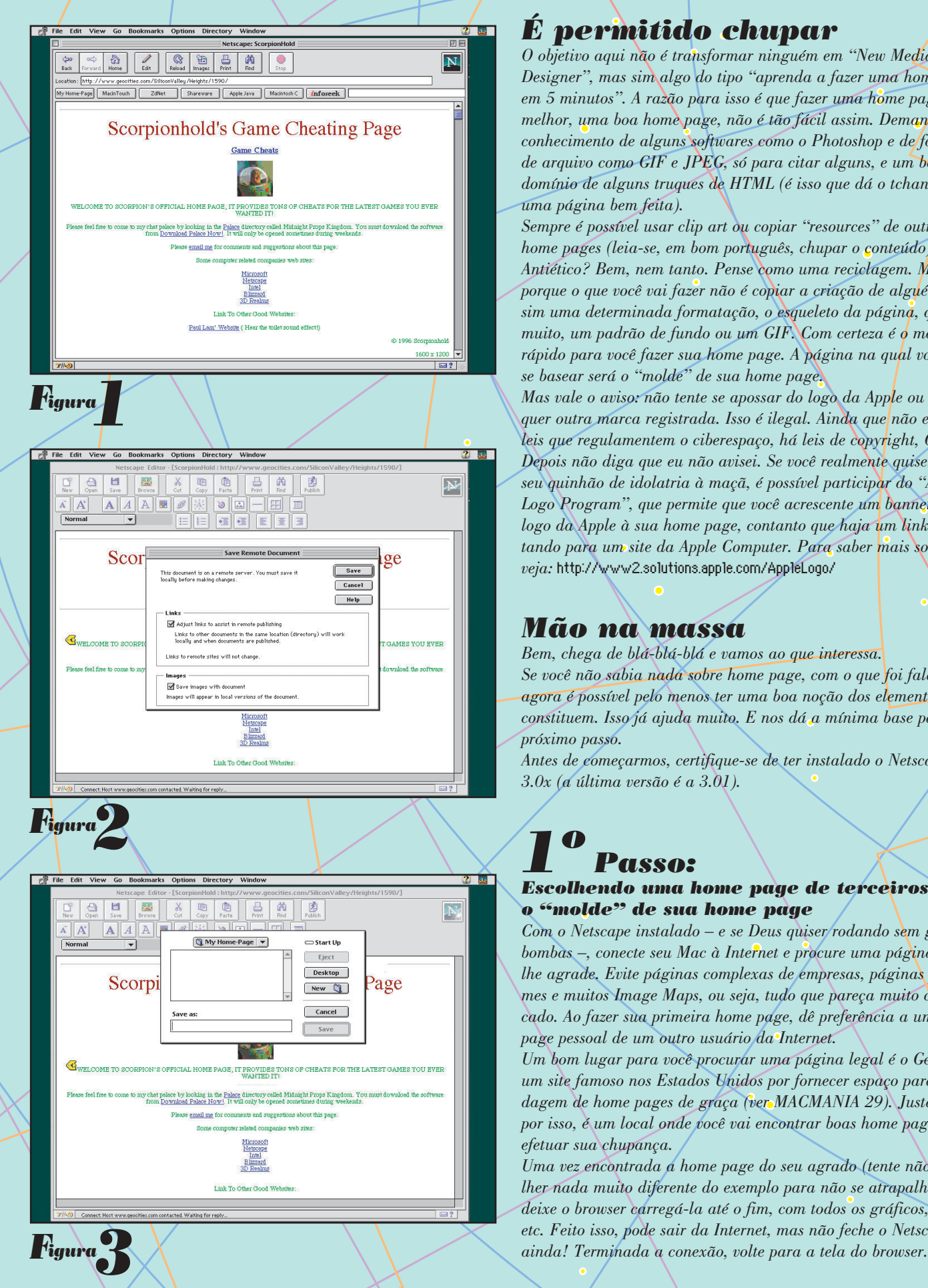

### *É permitido chupar*

*O objetivo aqui não é transformar ninguém em "New Media Designer", mas sim algo do tipo "aprenda a fazer uma home page em 5 minutos". A razão para isso é que fazer uma home page, ou melhor, uma boa home page, não é tão fácil assim. Demanda conhecimento de alguns softwares como o Photoshop e de formatos de arquivo como GIF e JPEG, só para citar alguns, e um bom domínio de alguns truques de HTML (é isso que dá o tchan em uma página bem feita).* 

*Sempre é possível usar clip art ou copiar "resources" de outras home pages (leia-se, em bom português, chupar o conteúdo). Antiético? Bem, nem tanto. Pense como uma reciclagem. Mesmo porque o que você vai fazer não é copiar a criação de alguém, mas sim uma determinada formatação, o esqueleto da página, quando muito, um padrão de fundo ou um GIF. Com certeza é o meio mais rápido para você fazer sua home page. A página na qual você vai se basear será o "molde" de sua home page.*

*Mas vale o aviso: não tente se apossar do logo da Apple ou qualquer outra marca registrada. Isso é ilegal. Ainda que não existam leis que regulamentem o ciberespaço, há leis de copyright, OK? Depois não diga que eu não avisei. Se você realmente quiser dar seu quinhão de idolatria à maçã, é possível participar do "Apple Logo Program", que permite que você acrescente um banner com o logo da Apple à sua home page, contanto que haja um link apontando para um site da Apple Computer. Para saber mais sobre isso, veja:* http://www2.solutions.apple.com/AppleLogo/

#### *Mão na massa*

*Bem, chega de blá-blá-blá e vamos ao que interessa. Se você não sabia nada sobre home page, com o que foi falado até agora é possível pelo menos ter uma boa noção dos elementos que a constituem. Isso já ajuda muito. E nos dá a mínima base para o próximo passo.*

*Antes de começarmos, certifique-se de ter instalado o Netscape Gold 3.0x (a última versão é a 3.01).*

# *1º Passo:*

#### *Escolhendo uma home page de terceiros como o "molde" de sua home page*

*Com o Netscape instalado – e se Deus quiser rodando sem grandes bombas –, conecte seu Mac à Internet e procure uma página que lhe agrade. Evite páginas complexas de empresas, páginas com frames e muitos Image Maps, ou seja, tudo que pareça muito complicado. Ao fazer sua primeira home page, dê preferência a uma home page pessoal de um outro usuário da Internet.*

*Um bom lugar para você procurar uma página legal é o Geocities, um site famoso nos Estados Unidos por fornecer espaço para hospedagem de home pages de graça (ver MACMANIA 29). Justamente por isso, é um local onde você vai encontrar boas home pages para efetuar sua chupança.* 

*Uma vez encontrada a home page do seu agrado (tente não escolher nada muito diferente do exemplo para não se atrapalhar), deixe o browser carregá-la até o fim, com todos os gráficos, texto etc. Feito isso, pode sair da Internet, mas não feche o Netscape*

# *2º Passo:*

#### *Editando o HTML no modo Netscape Editor*

*Não sei se você notou, mas existe uma diferença logo de cara, porém sutil, na versão Gold do Netscape. O botão EDIT não existe na versão Standard (veja na figura 1: é o botão maior, localizado entre Home e Reload). Pois bem, você está com a página carregada na memória e vendo-a em seu monitor. Clique, portanto, sobre o botão Edit. Se foi a primeira vez que você usou o módulo de edição do Gold, ele vai lhe dar um aviso sobre copyright, dizendo que você não pode se apropriar de conteúdo de terceiros etc. Tenha certeza de que a home page escolhida não vai lhe colocar na cadeia. Tudo OK? Então, mande bala.*

*Depois, o Netscape vai mostrar sua página em uma outra janela, dentro do módulo de edição de HTML embutido dentro dele. Você verá um aviso para salvar o arquivo em seu disco (fig. 2: "Save Remote Document"). Responda sim. Ele abrirá a janela de Save para copiar os arquivos (e todos os GIFs, JPEGs etc. embutidos na página) para o seu hard disk. É uma boa idéia criar um novo folder, pois, se houver muitas figuras, talvez fique uma certa zona. O melhor é criar um folder no Desktop do Mac com um nome tipo "Minha Home Page" e salvar tudo lá dentro (fig. 3). Apenas uma dica ao nomear seus arquivos: por uma questão de padrão e compatibilidade (a Internet não é feita apenas de Macs amigáveis, infelizmente), procure trabalhar com nomes em letra minúscula e colocar sempre a extensão apropriada, tal como em "index.html" e "backgrnd.gif". O "index.html" é o nome padrão pelo qual o servidor procurará a "página inicial" de seu site. Portanto, sempre que quiser montar um web site composto de várias páginas, nomeie o arquivo html principal de "index.html". É sempre bom lembrar que o velho DOS (e, por hereditariedade, o Windows) só aceita extensões de três caracteres. Se você está pensando em trocar seus arquivos com um amigo pecezista, o melhor é colocar a extensão .htm, em vez de .html.*

## *3º Passo:*

#### *Criando sua home page*

*Depois de salvo, basta ir alterando os dados dentro do Netscape Editor, aplicando os seus próprios. Clique, experimente. É muito parecido com um editor de texto. Veja na figura 4 como mudei o título, simplesmente selecionando-o e digitando por cima. E veja, ao lado, em azul e grifado (fig. 5), a primeira edição de links.*

## *4º Passo: A 1ª Edição de Links*

*Logo abaixo do imenso título "Página Teste para o WorkShop…" existe o primeiro link a ser editado. Assim como fiz com o título da página, vou selecionar o texto e digitar por cima, na maior cara-de-pau. Digitei "Link para a home page da MACMANIA". O texto fica então em azul e grifado. Pronto? Não! Existe um Hyperlink ali, não para a home page da MACMANIA, mas para o endereço original escolhido pelo autor original do "molde". Ou seja, esse link me levaria para um outro lugar, não o site da MACMANIA. É preciso* editá-lo. Para editar o link, clique no botão que parece uma corren*te. É o botão Make Link. Se estiver em dúvida, veja a figura 6 ou repouse o mouse por um ou dois segundos sobre os botões, que um*

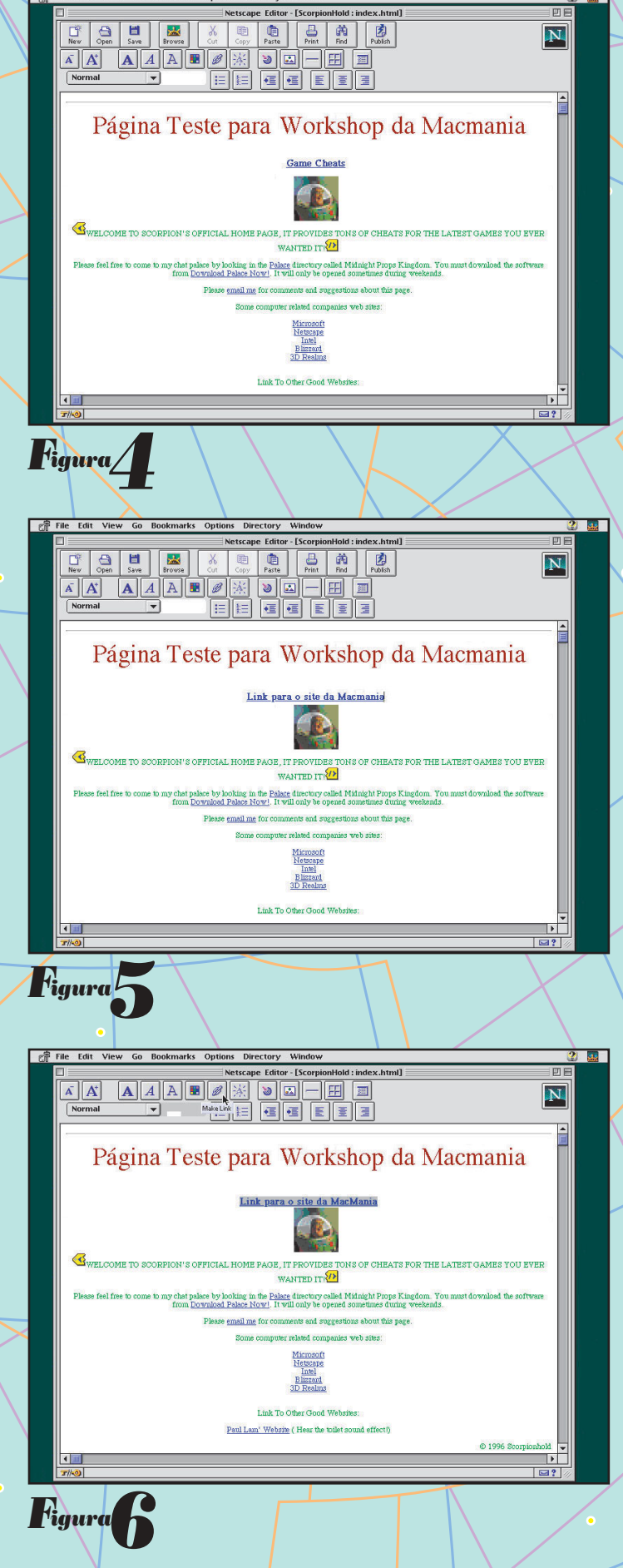

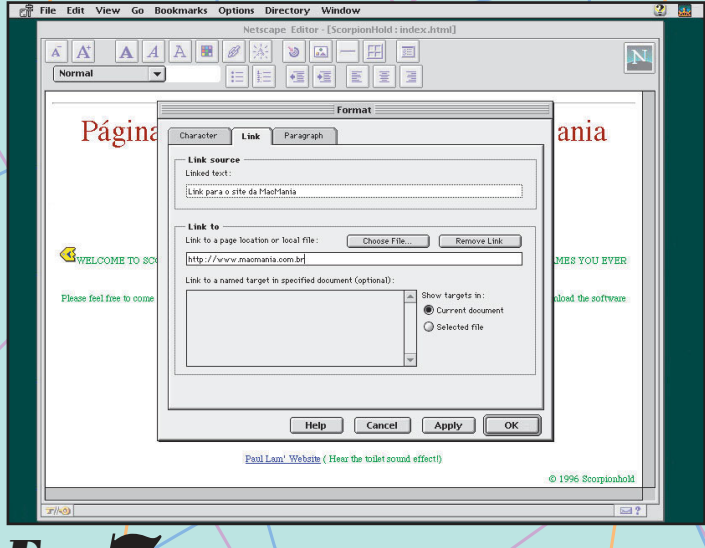

**Figura** 

Figura

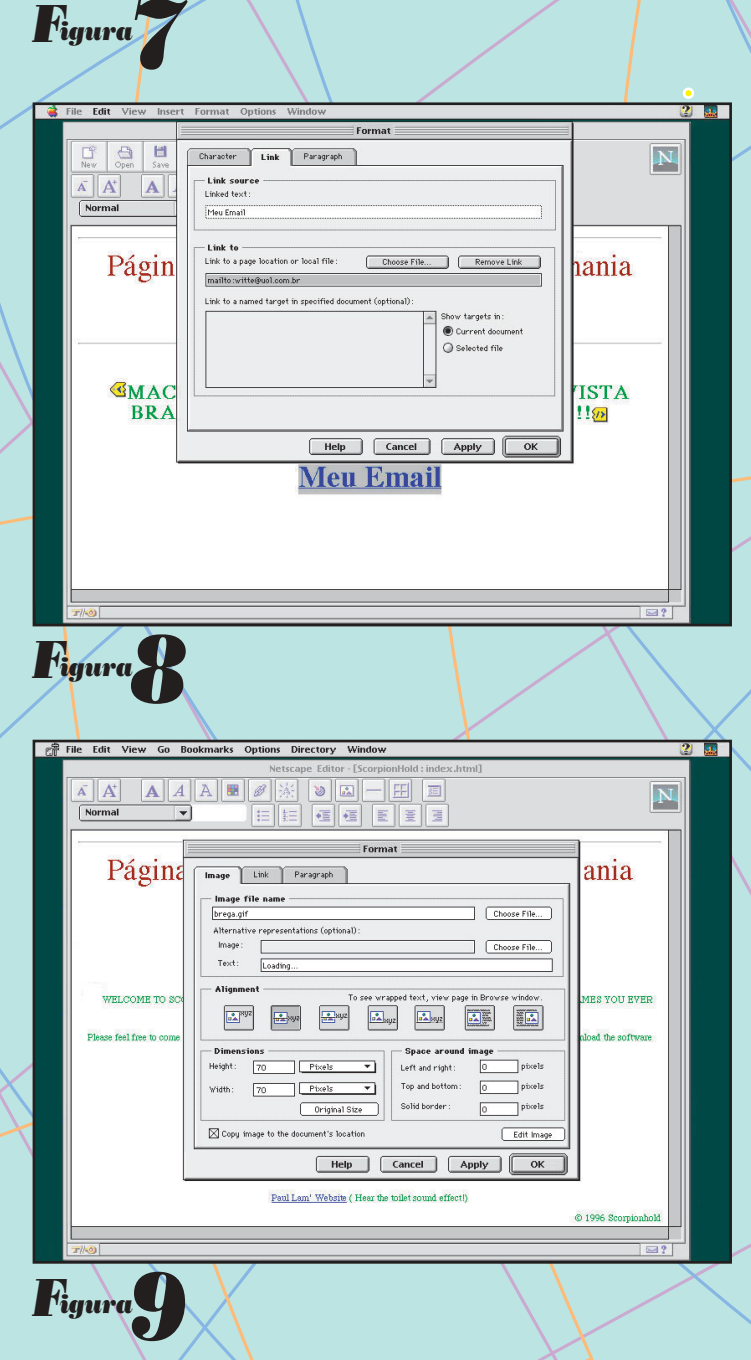

 $2\sqrt{3}$ File Edit View Go Bookmarks Options Directory Window  $\overline{\mathbf{N}}$ iele Gele Bele Página [ Image | Link | Paragraph ] ania Image file name brega.gif Choose File Image<br>Text: Choose File... **WELCOME TO 9 TRS VOIT RVER**  $\begin{array}{|c|c|}\hline \textbf{a} & \textbf{a} \textbf{a} \textbf{a} \\ \hline \textbf{a} & \textbf{a} \textbf{a} \textbf{a} \textbf{a} \\ \hline \textbf{a} & \textbf{a} \textbf{a} \textbf{a} \textbf{a} \textbf{a} \textbf{a} \textbf{a} \textbf{a} \textbf{a} \textbf{a} \textbf{a} \textbf{a} \textbf{a} \textbf{a} \textbf{a} \textbf{a} \textbf{a} \textbf{a} \textbf{a} \textbf{a} \textbf{a} \textbf{a} \textbf{$  $\frac{1}{\sinh 2}$  syz  $\frac{1}{\ln 2}$  and 圖  $P$ ixels  $\overline{\phantom{a}}$  Pixels Top and bottor Width  $\sqrt{2}$  $\overline{\phantom{a}}$  pixels Solid border  $\boxed{\qquad \text{Original Size} \qquad \qquad }$ X Copy image to the document's location  $F$  FdH Help Cancel Apply | OK Paul Lam' Website (Hear the toilet sound effect!) @ 1996 Scorniophold

*pequeno box descrevendo sua função aparecerá. Uma nova janela chamada Format deverá surgir. Vou então mudar o endereço HTTP existente no campo "Link to" para o endereço da home page da MACMANIA:* http://www.macmania.com.br *(fig. 7). Basta clicar OK e o link será corrigido. No futuro, se alguém estiver visitando sua home page e clicar sobre o "Link para a Home Page da MACMANIA", será levado ao endereço* http://www.macmania.com.br

## *5º Passo: Finalizando a home page*

*Para finalizar minha home page, retiro o resto de texto que não me interessa da "home page molde" original e acrescento o meu próprio. Eu posso editar o tamanho de letra, cor, inserir frames, modificar o posicionamento e tudo mais a partir daí. Quando você estiver montando a sua, experimente mais. Veja, por exemplo, como inserir uma nova figura. Afinal de contas, sua página ainda é apenas um arquivo no seu hard disk e ainda não está disponível na Internet. Mas ainda falta uma coisa. Quero inserir um hyperlink de modo que o visitante, ao clicar sobre ele, possa me enviar um e-mail. Simples! Lembra como fizemos com o link? É a mesma coisa. Digite o texto (eu usei "Meu Email"), depois selecione-o. Feito isso, clique sobre o botão "Make Link" do Netscape Editor (fig. 8). Perceba que, em vez de um endereço HTTP no "Link to", eu coloquei "mailto:" seguido de meu endereço de e-mail, ficando portanto "mailto:witte@uol.com.br". O efeito disso será o seguinte: quando o visitante clicar sobre o "Meu Email", o browser, seja ele o Netscape ou Explorer, abrirá uma janela de e-mail na frente dele, já constando o seu endereço correto e o campo para digitação da mensagem. Enfim, a janela de e-mail que você já deve conhecer. Para trocar uma imagem por outra, dê dois cliques na imagem para fazer aparecer a janela Format novamente (fig. 9). Aperte o botão "Choose File" e encontre a imagem certa no seu disco. Clique OK que sua imagem aparecerá no lugar da anterior (fig. 10). Quando quiser testar sua home page, clique no botão "Browse". Assim, o Netscape retornará ao seu modo de navegação, mostrando sua página exatamente como ela ficará quando disponibilizada na Internet. Se você clicar sobre os links que fez, será levado diretamente ao endereço que especificou, bastando para isso, claro, estar conectado à Internet.*

*Se desejar fazer outras edições em sua página, basta clicar o botão Edit novamente.*

## *O Próximo Passo*

*Assim que você estiver contente com a sua home page, é só seguir as orientações nas próximas páginas para colocá-la na Web. Basicamente, você se conectará a um servidor FTP (File Transfer Protocol) e, ao invés de fazer o DOWNload, fará o UPload de seus arquivos para o endereço especificado. Uma vez carregados para o servidor, sua página ficará disponível publicamente na Internet. Até aqui, supondo que você não sabia nada de HTML, já deu pra montar uma home page simples, ou ainda, se isso foi muito fácil para você, aprendeu pelo menos um bom método de criar páginas a partir de um "molde" de seu agrado. Esse é um bom jeito de aprender, fuçando e alterando os trabalhos dos outros (no melhor estilo Microsoft: "clone and make better". Hehehe!).*

## *O caminho das pedras*

http://www.cnw.com/~drclue/Formula\_One.cgi/HTML/HTML.html http://www.netspace.org/users/dwb/www-authoring.html http://www.connect.hawaii.com/hc/webmasters/Netscape.colors.html http://www.jovem.com/azevedo/index.html http://www.solutions.apple.com/internet/hottips/default.html http://www.adobe.com/studio/tipstechniques/GIFJPGchart/main.html http://www.cs.bgsu.edu/~jburns/gifs.html http://www.fau.edu/student/chemclub/dave/img1.htm http://members.aol.com/royalef/gifanim.htm http://www.ibase.org.br/~stelling/ http://www.icmsc.sc.usp.br/manuals http://www.uerj.br/www\_tutor/introduc.html

*Se ainda assim você preferir dar um vôo solo logo de cara, é possível, a partir do Netscape Gold, no menu FILE, selecionar "New from Template" ou "New from Wizard". Se fizer isso, o Gold se conectará a uma área especial do site da Netscape nos EUA que guiará você na construção de uma home page bastante completa (é preciso estar conectado à Internet para isso também!). Ou, se suas ambições forem ainda maiores, tanto o Claris Home Page quanto o Adobe PageMill trazem bons manuais com tutoriais bastante simples para usuários leigos. A Internet também é uma senhora fonte de informação. Dê uma checada nos sites acima.*

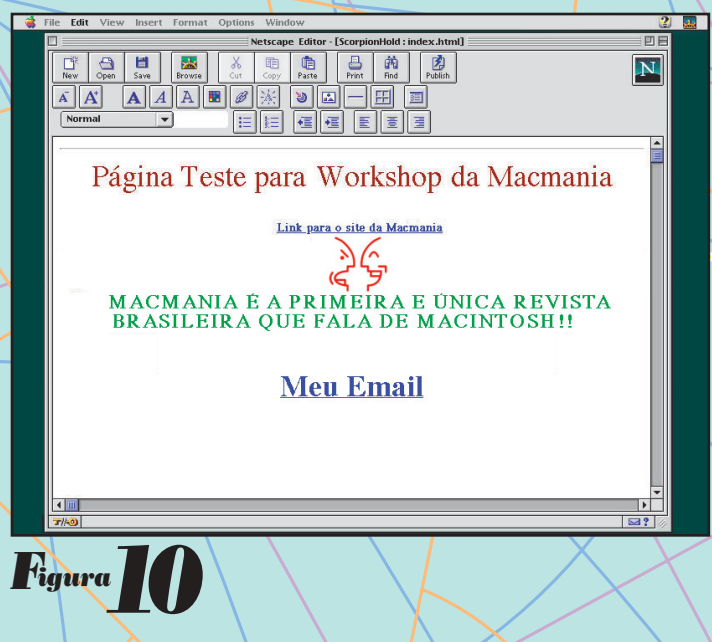

*Uma coisa eu garanto, não é por falta de informação que você vai deixar de fazer sua home page. E boa sorte!*

#### CARLOS EDUARDO WITTE

*É gerente de sistemas digitais da AlphaGraphics Faria Lima.* witte@uol.com.br http://www.geocities.com/SiliconValley/Park/4849/

## *Formatos gráficos*  **110s grancos**<br> **e uma** *Ab*<br>
ernal. Terminava de limpar a minha/45 quand *e uma para a*

*Noite. Um calor infernal. Terminava de limpar a minha 45 quando bateram na porta. Deixei-a fora de vista, mas à mão – não estava esperando ninguém. Ela entrou, decidida. Dizer que era monumental seria elogiar demais os monumentos. Ela era as duas mulheres mais gostosas que eu já tinha visto. Classuda. Fora de lugar no meu escritório de quinta, mas parecia não se importar com isso. – Preciso de informações.*

*Exatamente o meu ramo. Qualquer informação – por um preço. Perguntei-lhe de que tipo.*

*– Formatos gráficos... – baixou a voz e inclinou-se um pouco para a frente, mordiscando o lábio inferior – ... para a Web.*

*Aquilo não estava me cheirando bem. O assunto não era pra qualquer um, especialmente para uma boneca como aquela. Muito perigoso. Mas eu estava precisando de grana. Acendi um charuto de cinco centavos. Expliquei que as conexões andavam muito lentas ultimamente, então o mais importante numa imagem para um site*

*é o tamanho em bytes – para diminuir o tempo de transmissão. A primeira regra, então, é diminuir as dimensões da imagem – é possível fazer coisas muito interessantes num ícone de 32 X 32 pixels. Tudo o*

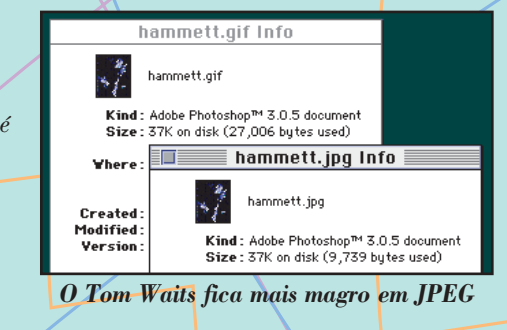

*que existe em termos de imagem na WWW está em dois formatos: GIF ou JPEG. A decisão entre os dois depende do tipo de imagem. As próprias siglas dão a dica: GIF, Graphic Interchange Format, é melhor para gráficos, imagens com áreas de cor chapada. Já JPEG, Joint Photographers Expert Group, aplica-se melhor a fotos e imagens com detalhes intrincados. Esclareci que o melhor modo de escolher o formato é por tentativa e erro: salvar a imagem nos*

*dois e checar no Get Info do Finder qual ficou menor. Recomendei que olhasse sempre o tamanho em bytes (acima); devido a peculiaridades na formatação dos discos, o tamanho em K*

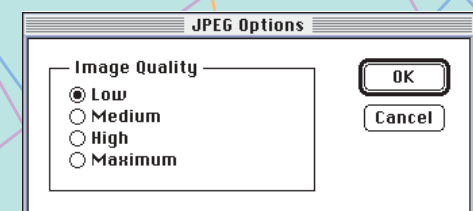

*Esse Low pode detonar a sua imagem*

*poderia ser traiçoeiro. Como tudo nessa cidade, aliás. – Essas baboseiras você pode guardar para as suas vadias. Quero detalhes. Quero saber como fazer para diminuir ao mínimo o tamanho do arquivo. – Jogou displicentemente uma nota de cem sobre a mesa. – Estou pagando por isso.*

*Suspirei. Abri o meu Photoshop. Expliquei que com o JPEG não há muito mistério. É manter a imagem em RGB e selecionar a qualidade na hora de salvar (acima). Recomenda-se a menor possível; naquela parte decadente da cidade, eu usava sempre a opção*

*"Low". Contei-lhe do plug-in HVSPro JPEG™ (da HVS WebFocus:* http://www.digfron tiers.com/pro ducts.html*) (ao lado), que permite um controle melhor de compressão, com preview da imagem, estima-*

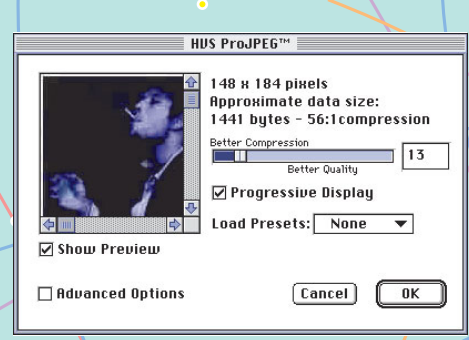

*Esse plug-in humilha o original da Adobe*

*tiva do tamanho em bytes e entrelaçamento – quando a imagem carrega não de cima pra baixo, mas aumentando progressivamente a resolução. Avisei também que jamais usasse a opção "compressão JPEG" que aparece ao salvar algo em PICT. Para diminuir um GIF, expliquei que mexe-se no número de cores da palete – Indexed Color no menu Mode. Recomendei que sempre deixasse o item*

*Palete em Adaptive e o Dither (simulação de mais cores através de 'retícula') em Diffusion (ao lado). Um logotipo com duas ou três cores sobrevive muito bem a paletes de até 3 bits por pixel. Novamente, o modo mais seguro é tentativa e erro – ir diminuindo a palete (sempre a partir da versão RGB) até o*

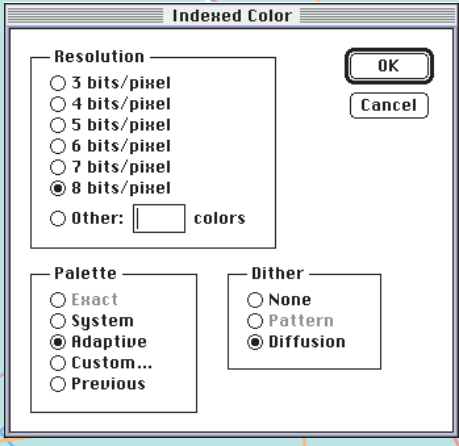

*Prepare-se para ver esta tela muitas vezes*

*mínimo aceitável. Alertei-a que certos tipos de foto, como PB ou duotones, podem ficar menores em GIF com palete de 3 bits do que em JPEG. No meu ramo de atividade, contatos são tudo, então recomendei que visitasse a página da Bandwidth Conservation Society* http://www.infohiway.com/faster/index.html

*Reclinou-se na cadeira. Parecia mais satisfeita. – Conte-me sobre*

*aqueles efeitos especiais... Imagens com bordas irregulares, animaçõezinhas – cruzou as pernas. Em situações extremas é preciso sempre manter o sangue frio. Aquela cruzada de pernas era, definitivamente, uma situação extrema. Limpei a garganta e esclareci que aqueles "efeitos especiais" – como ela os tinha chamado – só eram*

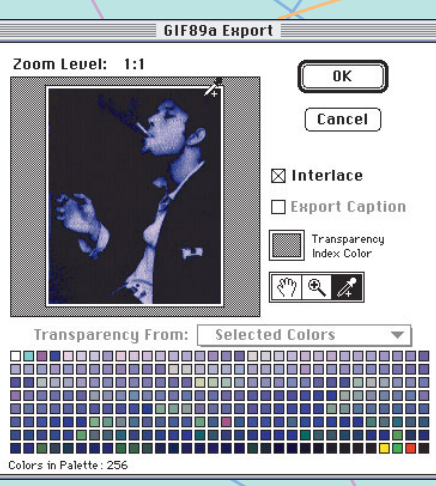

*Xiiiiii: o fundo e o terno têm a mesma cor*

*possíveis em GIF. Para bordas irregulares, usa-se um plug-in de Photoshop chamado GIF 89a* http://www.adobe.com/supportservice/custsupport/LIBRARY/2eb2.htm *(acima) ou então o HVSPhoto*

*GIF™ (ao lado). Com eles, ao exportar um GIF, decidese que cores da palete são transparentes – é só escolher no preview com o conta-gotas. Recomendei que tomasse cuidado para não usar a cor do fundo em outros lugares na imagem.*

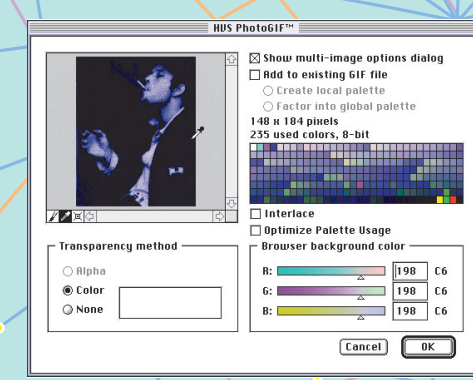

#### *Isso aqui é quase um Debabelizerzinho*

*Já para GIFs animados, embora seja possível fazê-los com o HVSPhotoGIF™, o melhor é um freeware chamado GIFBuilder* http://iawww.epfl.ch/Staff/Yves.Piguet/clip2gif-home/GifBuilder.html *Antes de mais nada, é preciso desenhar os frames no Photoshop – o GIFBuilder só monta a animação. Os formatos aceitos são PICT, GIF, TIFF e Photoshop. Abre até os layers do formato Photoshop 3.0. Em seguida, é só arrastar os arquivos do Finder mesmo pra janela Frames do GIFBuilder, colocar na ordem e acertar, no menu Options, os parâmetros do GIF: palete, dithering, tamanho, entrelaçamento e transparência. É preciso também acertar, no item Delay da janela Frames, o tempo que cada frame dura na tela. Recomendei que não usasse "as fast as possible" (tão rápido quanto possível), pois nesse modo, em máquinas mais rápidas, não dá pra ver nada. O tempo é especificado em centésimos de segundo, e*

# *Evite as mancadas freqüentes mais*

*A Internet deu o poder para qualquer pessoa divulgar qualquer idéia com um visual qualquer nota. Por isso, a Web está entupida de páginas horríveis feitas por webmasters pretensiosos e fuleiros. Comandos babacas de HTML e Java Scripts facilmente chupáveis poluem páginas e embrulham estômagos. Evite alguns cacoetes e resista a encher sua página com penduricalhos que consomem a conexão e enchem o saco. Ao lado temos um mau exemplo para não ser seguido.*

TONY DE MARCO

*milhares de outros sites.* 2 *Gif mal feito, sem anti-aliasing.*

1 *Gifs animados que você já viu em*

3 *Texto com tonalidade de cor muito próxima à cor de fundo.*

4 *Foto mal escaneada, sem contraste e salva incorretamente como Gif.*

5 *Texto em itálico com corpo pequeno (Font Size 2 na linguagem HTML).*

6 *Texto normal com corpo minúsculo (Font Size 1).*

7 *Logo embossado no fundo da página.*

8 *Barra de divisão "cheguei".*

9 *Texto pouco importante com corpo gigante (Font Size 7).*

10 *Animação em Shockwave bugada.* 11 *Esse Gif de "em construção" é um chute no saco. Chega disso!*

12 *Botão desproporcional e sem fundo transparente.*

*sugeri que aumentasse o tempo de permanência do último frame, para que houvesse uma pausa entre os loops. Aliás, lembrei também que é possível, na opção Loop do menu Options, selecionar o número de vezes que a animação repete, de nenhuma até infinitas vezes (forever). Expliquei que depois disso é só dar um play para checar a animação – Start no menu Animation – e salvar o GIF animado. No Finder, a animação é gravada como um ícone só, que pode ser arrastado para o editor de HTML e...*

*Ela se levantou subitamente da cadeira. Parece que já sabia tudo o que precisava. Jogou mais duas notas de cem sobre a mesa, agradeceu e saiu apressada, deixando atrás de si um rastro de perfume. Ainda perguntei o que uma mulher como ela poderia querer com algo tão sujo quanto formatos gráficos para a Web... Do corredor, respondeu algo sobre o site do seu marido, Vincent d'Amato. Vincent d'Amato. Webmaster da famiglia d'Amato* http://www.mafia.damato.com *Coloquei os pés sobre a mesa, tomei um gole de uísque vagabundo e fechei os olhos. Não se pode ganhar*

*todas. Eu já planejava ensinar a ela coisas muito mais interessantes do que a diferença entre GIF e JPEG, mas Vic "Crusher" d'Amato... Tudo o que posso dizer é que gosto muito dos meus ossos – mais ainda quando estão inteiros.*

#### TOM<sup>B</sup>.

*Um escritório na parte decadente da cidade. Um Power Mac. Uma 45. Um Chrysler com o radiador estourado. Algumas cicatrizes. Dívidas. Muitas.*

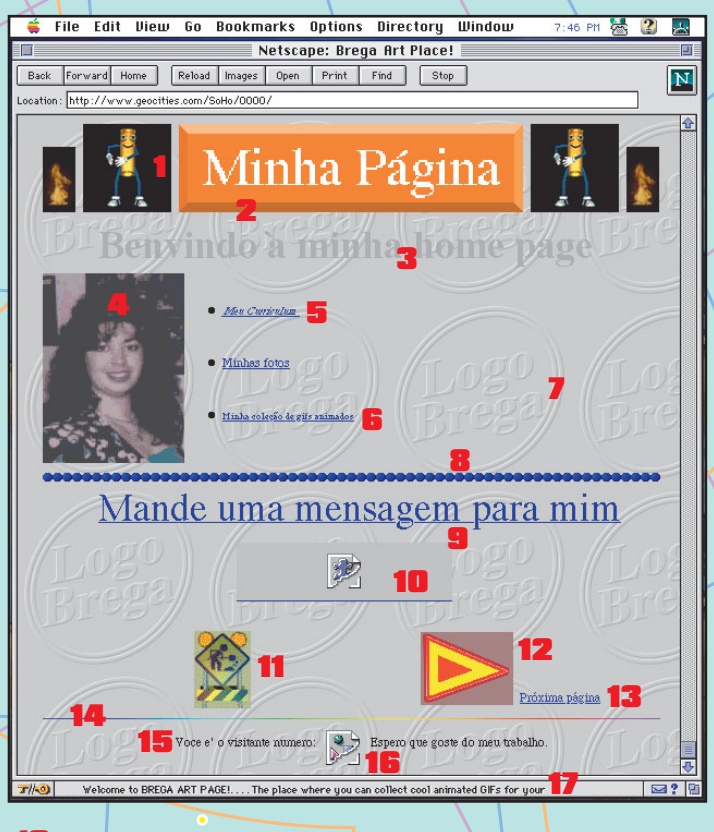

13 *Texto fora de lugar.*

14 *Barra de divisão multicolorida e animada é muita frescura.* 15 *Falta de acentuação.*

16 *Contador quebradinho da silva.* 17 *JavaScript pentelho que fica passando mensagens idiotas onde o browser mostra as URLs e outras informações.*

*Listamos aqui alguns tipos de programa que você vai precisar conhecer se quiser aprender a mexer com essa coisa chamada Web. indispen*

#### *Editor WYSIWYG*

*Editores visuais são uma mão na roda na hora de fazer uma home page, mas nenhum deles apresenta resultados*

*totalmente consistentes quando você começa a querer voar mais alto. Entre*

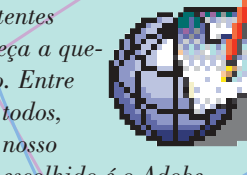

*Programas*

*escolhido é o Adobe PageMill 2.0, seguido de perto pelo Claris Home Page. O Fusion é também*

*um concorrente de peso, mas que ainda padece das idiossincrasias de uma versão 1.0. Para os inician-*

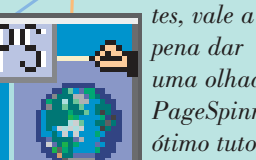

*pena dar uma olhada no PageSpinner, que tem um ótimo tutorial online. E a*

*Microsoft em breve deve entrar na jogada com seu FrontPage, agora em versão Mac.*

- *• Adobe PageMill* http://www.adobe.com
- *• Claris Home Page* http://www.claris.com
- *• NetObjects Fusion*
- http://www.netobjects.com
- *• PageSpinner* http://www.algonet.se/~optima/pagespinner.html

#### *Editor de HTML*

*Entre os editores em modo texto, o campeão*

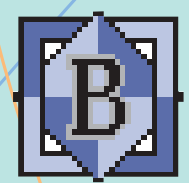

*incontestável é o BBEdit. Um editor de texto pequeno, rápido, com todas as facilidades para quem faz HTML, como dar copy/ paste em múltiplas páginas.*

*Tem um menu de preferences bastante configurável. Experimente também os outros programas abaixo e escolha aquele que se adapta melhor aos seus objetivos.*

- *• HTML Grinder*
- http://www.matterform.com
- *• BBEdit*
- http://www.barebones.com
- *• Web Weaver* http://www.matterform.com
- *• HoTMetaL Pro* http://www.SoftQuad.com
- *• Text-Edit Plus* http://members.aol.com/tombb

#### *Editor de Imagem*

*Apesar de ser mais voltado para a mídia*

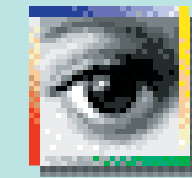

*impressa, o Adobe Photoshop 4.0 ainda é o melhor editor de imagens que existe. Mesmo assim, é interessante e produtivo utilizá-lo em conjunto*

*com outros programas. O Debabelizer, da Equilibrium, é a melhor opção para editar paletes e fazer bons GIFs; o Gif Builder é*

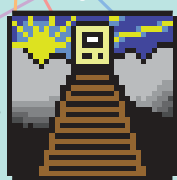

*o mais simples e o melhor criador de gifs animados; o Clip2Gif permite aos novatos criar fundos transparentes e reduzir o tama-*

*nho de imagens bem facilmente.*

- *• Adobe Photoshop* http://www.adobe.com
- *• Equilibrium Debabelizer* http://www.equilibrium.com
- *• Clip2gif (para salvar imagens)* http://www.shareware.com
- *• GifBuider (para gifs animados)* http://www.shareware.com

#### *Plug-ins*

*Aqui começamos a pisar em terreno perigoso. Plug-ins demandam um conhecimento maior, podem requerer softwares rodando no servidor e exigem mais de quem vai acessar sua página. Usá-los ou não depende principalmente do público alvo e do tipo de site que você quer fazer.*

*Tanto o Shockwave quanto o RealAudio e o Acrobat são tecnologias que pegaram e estão por aí brigando por mais espaço. O VRML está começando a ficar legal. Logo, logo vai deixar de ser apenas uma tecnologia bonitinha para ganhar em praticidade.*

*22*

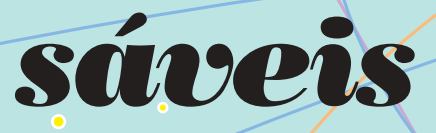

*Se você quiser fuçar no uso de plug-ins, recomendamos baixar o AfterBurner, que serve para criar arquivos Shockwave. Você vai precisar do Director para criar os movies, é claro. Quem quiser publicar longos documentos na Web pode experimentar o Acrobat Exchange, que serve para fazer documentos em PDF (Portable Document Format).*

*• AfterBurner*

http://www.macromedia.com

*• AcrobatExchange* http://www.adobe.com

#### *Java para iniciantes*

*Para quem quer fazer Java sem saber o que é Java, o AppletAce é o que há. Mas isso o*

*torna bem restrito também, pois só faz três ou quatro tipos de appletzinhos. Para quem quer ter mais controle mas ainda não quer programar, o Web Burst é a melhor escolha.*

- *• Activator Pro* http://www.noware.com
- *• ActionLine* http://www.imcinfo.com
- *• Macromedia AppletAce* http://www.macromedia.com
- *• Web Burst* http://www.powerproduction.com

#### *Para checar seus links*

*Se você vai fazer uma página com seus links favoritos, de vez em*

*quando vai querer checar se eles ainda existem. Alguns programas fazem isso "tomaticamente". O Big Brother é o mais bonito, mais fácil e mais completo.*

- *• Big Brother* http://pauillac.inria.fr/~fpottier/
- *• HTML LinkChecker* http://www.calles.pp.se

#### *Comprimir e mandar*

*DropStuff e Fetch são programas fundamentais para compactar sua página e fazer*

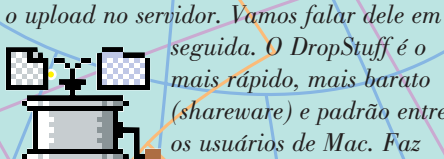

*seguida. O DropStuff é o mais rápido, mais barato (shareware) e padrão entre os usuários de Mac. Faz dobradinha com o StuffIt Expander, que descompacta*

*e converte arquivos mandados pela Internet. Tem também uma versão para PC.*

- *• DropStuff*
- http://www.aladdinsys.com *• Fetch 3.0*
- http://www.shareware.com

#### *Para testar sua página*

*Microsoft é prejudicial à saúde e, além*

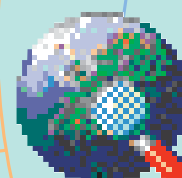

*disso, você vai preferir testar no programa que tem 80% do mercado. Mas lembre-se de que sempre é bom checar sua página em tudo quanto é máqui-*

*na, monitor e programa.*

- *• Netscape Navigator* http://home.netscape.com
- *• Internet Explorer* http://www.microsoft.com

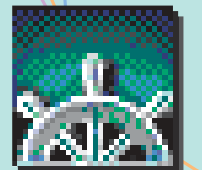

#### *Para contar para o mundo que você existe*

*Existem páginas na Web onde você descreve sua home page e elas enviam suas informações para as principais ferramentas de busca da Internet. O Submit It é o melhor, mas não pega os search engines nacionais. Se a sua página for específica de algum assunto, dê um pulo em outras do mesmo tema. Mande um e-mail para os webmasters para que eles visitem a sua e tente uma troca de links. Assim, quem visitar a página de um pode acabar na do outro.*

- *• Submit It* http://www.submitit.com
- *• Cadê?* http://www.cade.com.br
- *• Achei*
- http://www.achei.net
- *• Yaih?*
- http://www.ci.rnp.br/si/

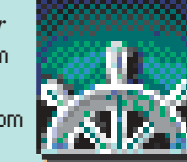

web

# *Publicando na 119eh*

*FTPear a sua página em um servidor é tão simples quanto puxar um arquivo da Web, só que ao contrário*

*Depois de criado e produzido seu site, você vai precisar mandar os arquivos para o servidor. Existem duas maneiras básicas de fazer isso. Uma é gravar em um disquete e deixar com o carteiro e a outra é via FTP (protocolo de transferência de arquivos). Neste texto você vai aprender o segundo jeito. Para isso, você vai precisar de um compressor (no caso, o DropStuff) e um programa de FTP (Fetch, o programa do cachorrinho).*

*O DropStuff não é realmente necessário para uma transmissão, mas vai facilitar um bocado o processo.*

*Antes de começar, você precisa escrever uma cartinha para o seu provedor dizendo quem você é. Crie uma página em HTML chamada dados.htm, coloque nela seu nome, nome da empresa, endereço (completo), seu e-mail, telefone para contato (com DDD), fax, instruções e comentários adicionais e o nome que constará como seu endereço no servidor onde estão as páginas dos assinantes da MAC-MANIA. Mande esse documento junto com suas páginas.*

*No meu caso, eu colocaria o nome do endereço como cavallini, então meu endereço final seria:*

http://www.home.com.br/macmaniacos/cavallini/

*Lembre-se de colocar um nome de até doze caracteres, sem espaços ou caracteres incomuns como \*, acentos ou coisas do tipo. Atenção: essas são as regras para o endereço da sua página. Não valem para nomes de arquivos ou pastas, que precisam ter até oito caracteres, mais três de extensão, como já foi explicado anteriormente. Não se esqueça também de colocar seu nome e número de assinante da MACMANIA.*

## *Isca, Rintin!*

*Agora sim. Pronto para mandar a bagaça? Então, vamos comprimir seus arquivos. Para tal, selecione todos eles (com pastas, caso existam) e jogue em cima do ícone do DropStuff. Se você estiver usando a configuração padrão do programa, irá criar um novo arquivo chamado Archive.sit. Em alguns casos, criará também um segundo arquivo, chamado Archive.sit.hqx (não esquente com ele, nós não vamos usá-lo, pode jogar no lixo).*

*Ok, mude o nome desse arquivo para algo que identifique, como cavalini.sit*

*Agora, abra sua conexão, abra o Fetch e peça uma nova conexão –*

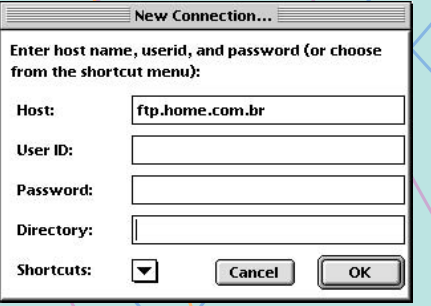

*Nosso servidor não precisa de senha*

*Menu File, item New (o default do Fetch faz isso automaticamente). No item Host, coloque ftp.home.com.br e clique no botão OK. Se tudo correr bem, você irá receber a mensagem de conexão e, após a leitura do servidor, o status*

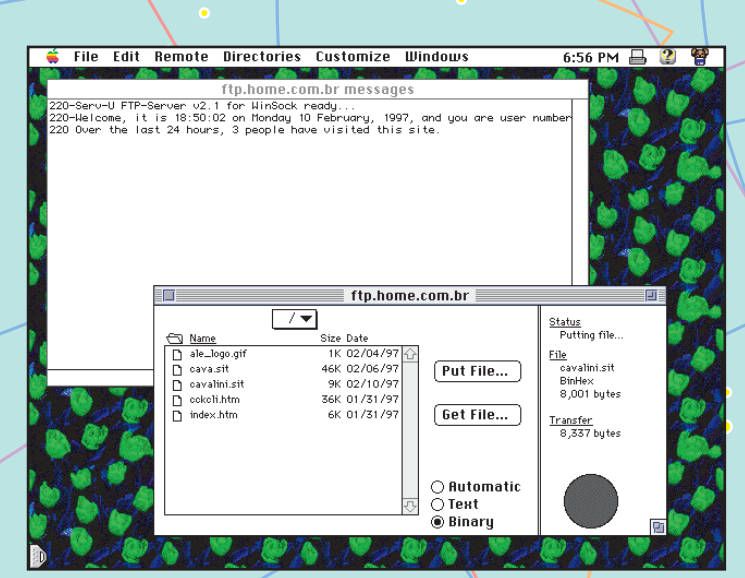

*Quando a bolinha ficar preta, seus arquivos já estarão no servidor*

*"Connected" que fica no canto superior direito da janela do Fetch. Para evitar dores de cabeça, vamos dar um pulo no menu "Customize", item "Preferences". Na janela de upload existe uma opção chamada "default non-text format". Deixe essa opção como BinHex, desclique os itens que adicionam algum sufixo no seu arquivo e clique no botão OK.*

*Só para garantir, na própria janela do Fetch clique na bolinha "Binary", que fica lá embaixo.*

*Agora, abusando do maravilhoso Drag & Drop do Mac, jogue seu arquivo (no meu caso "cavalini.sit") na janela do Fetch. Você verá o reloginho aparecer e rodar até o final. Caso algo de*

*errado aconteça, como a conexão cair no meio do caminho, você vai precisar fazer tudo de novo. Como o servidor não permite apagar e nem downloadar os arquivos, você vai precisar renomear o seu arquivo comprimido. No meu caso,*

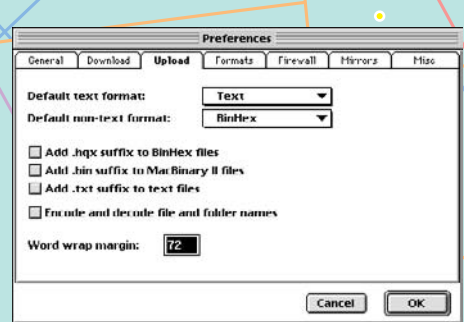

*Deixe suas preferências iguais a essas aí*

*eu chamaria o novo arquivo de cava.sit.*

## *Falando com o outro lado*

*Presumindo que seu upload foi um sucesso, agora é hora de avisar o pessoal de lá que você mandou alguma coisa.*

*Mande um e-mail para* interservice@home.com.br *simplesmente falando que o arquivo chegou, afinal suas informações já estão no arquivo dados.htm.*

*Se você colocou mais de um arquivo, avise qual o que vale para que o pessoal apague o errado no servidor.*

*Aí é só esperar as mensagens dos amigos cumprimentando pelo incrível bom gosto e criatividade da sua home page.* M

#### RICARDO REIS CAVALLINI

*É consultor de computação gráfica nas áreas de DTP e Interactivity. e-mail:* ricardo\_cavallini@caps.com.br *Web:* http://www.impex.com/cavallini